### Department of School Education, TS

### User Manual for

"Process Flow (DEO and State) - Application for Deputation of Teaching Staff to Work at SCERT"

By

# **TSOnline**

#### **Contents**

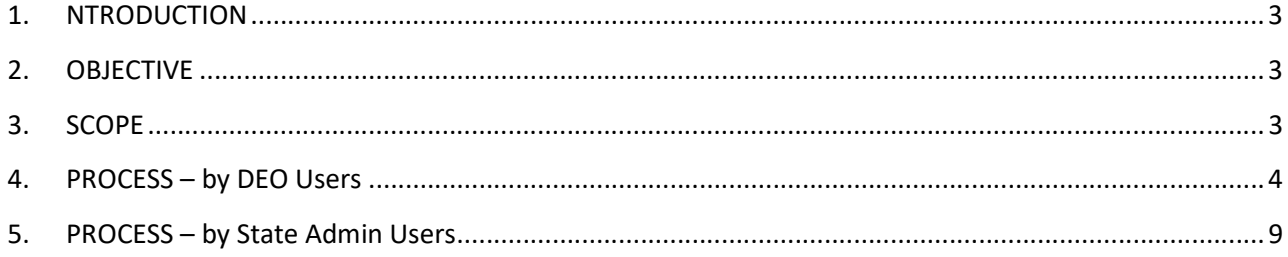

#### **List of Figures**

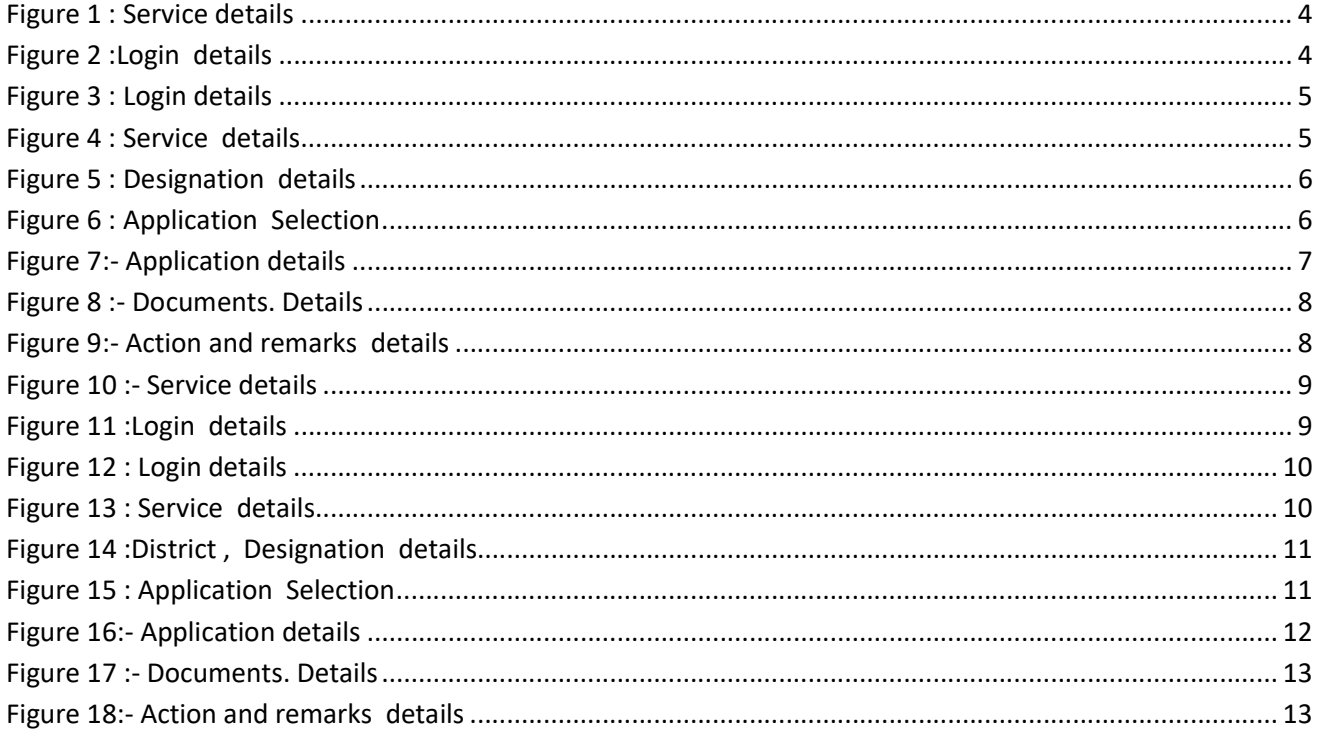

#### 1. NTRODUCTION

Department of school education portal http://schooledu.telangana.gov.in/ISMS/ was developed to bring all information related to education on a single platform. It was desired to monitor all data to make education an ennobling experience.

#### 2. OBJECTIVE

Department of school education is desires to have online applications for Deputation of teaching staff from amongst the Head masters & School assistants working in Government & Local body schools in the State of Telangana to work at SCERT

#### 3. SCOPE

.

This Document explains the processing of applications by DEO and State which is applied by Teacher.

#### 4. PROCESS – by DEO Users

 Once Applications Submitted by Teacher Based on Teacher working District Applications Routed to Concern DEO for Further process. DEO needs to verify all details and submit with his remarks to State Admin for further process

**Process Flow**: Teacher ----  $\rightarrow$  DEO-- $\rightarrow$  State

**Browse https://schooledu.telangana.gov.in/ISMS/, below screen is displayed select Click** Here for Application for Deputation of Teaching Staff to work at SCERT under login tab as depicted in the below figure.

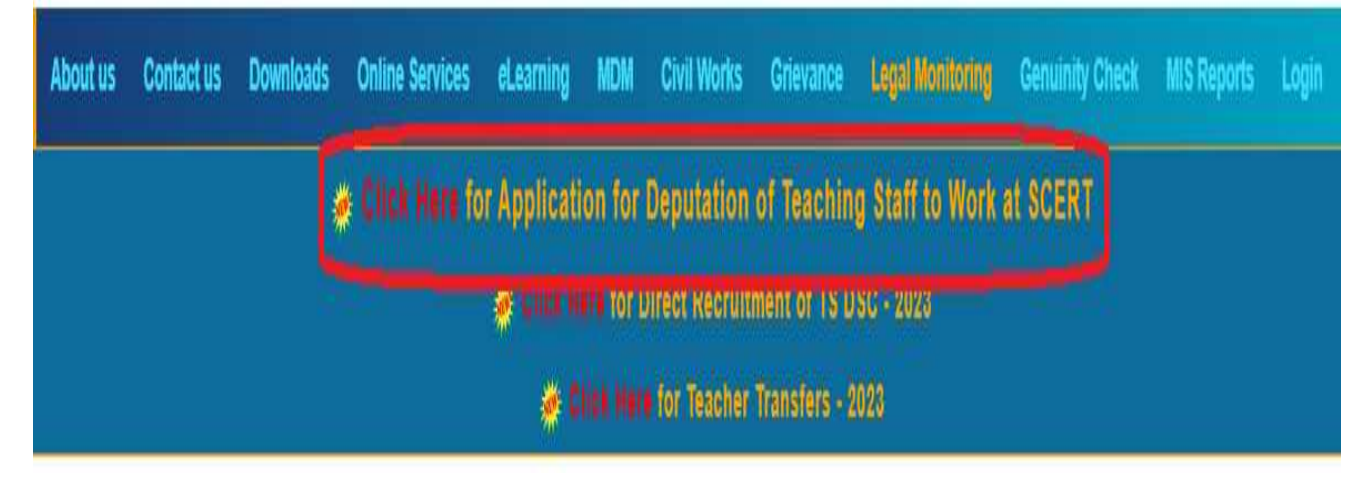

#### Figure 1 : Service details

Below screen is displayed Click on Login as depicted in the below figure.

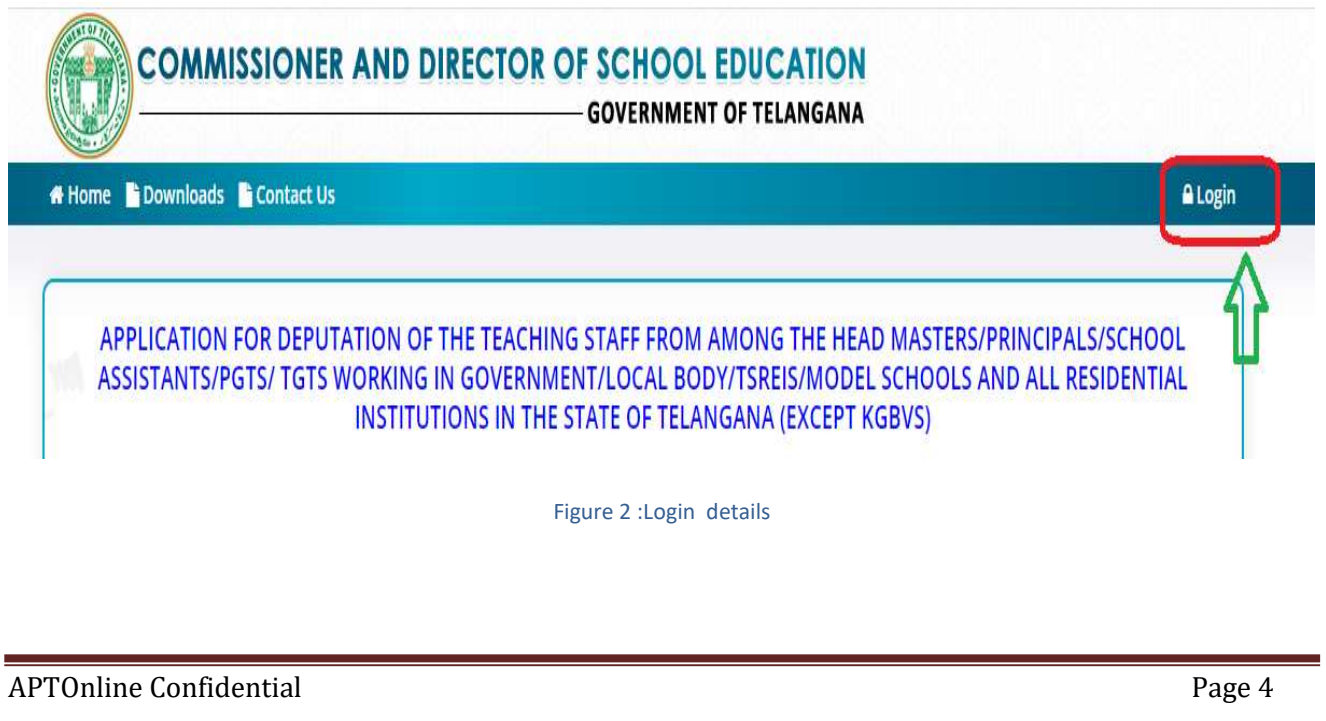

Login with User Id and password as depicted in the below.

Note: - Here User Id and passwords are same which are using for ISMS Portal Services i.e. DEO3601, DEO 3602…. etc.

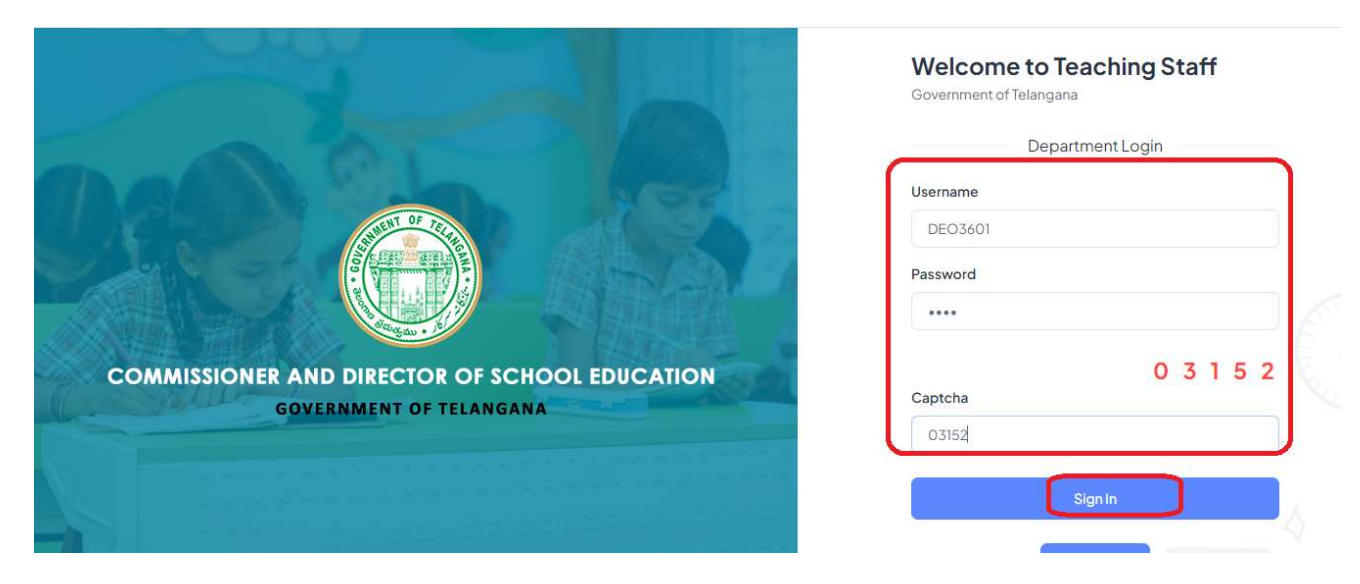

Figure 3 : Login details

 Select Deputation of Teaching Staff to work at SCERT Under Services Menu as depicted in the below figure.

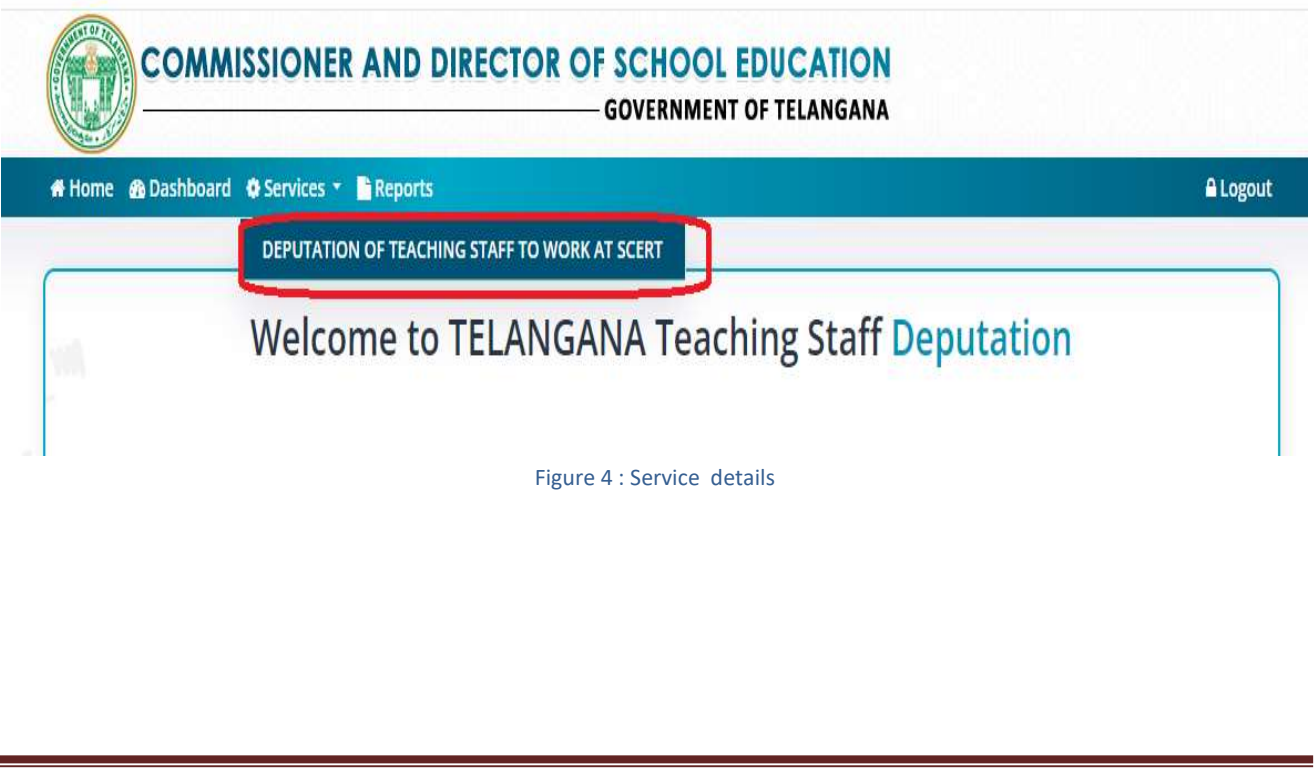

Select Designation and submit the same as depicted in the below figure.

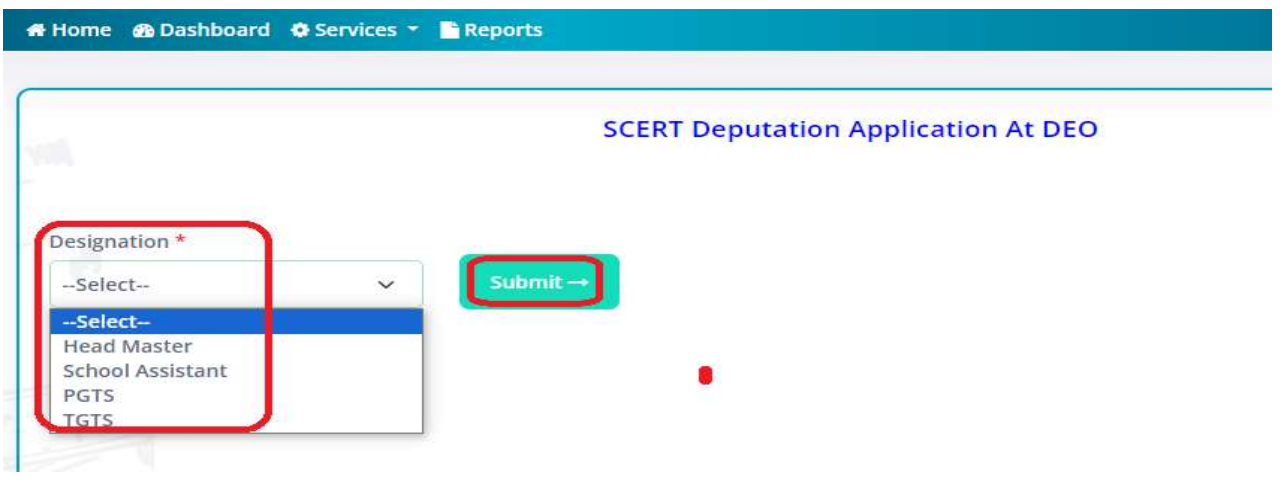

Figure 5 : Designation details

 Click on Pending under Status menu which application needs to process as depicted in the below figure.

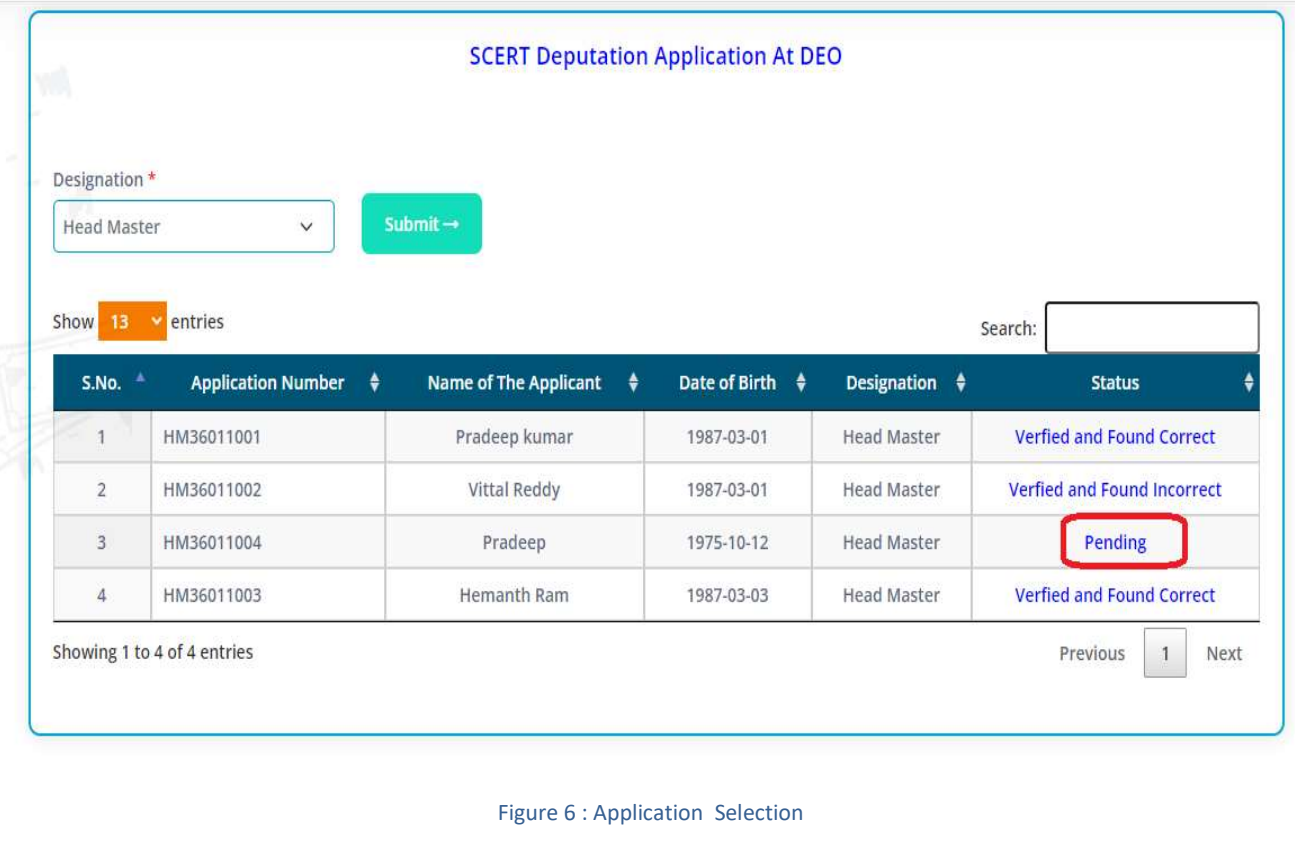

Below application displayed which is entered by Teacher as depicted in the below figure.

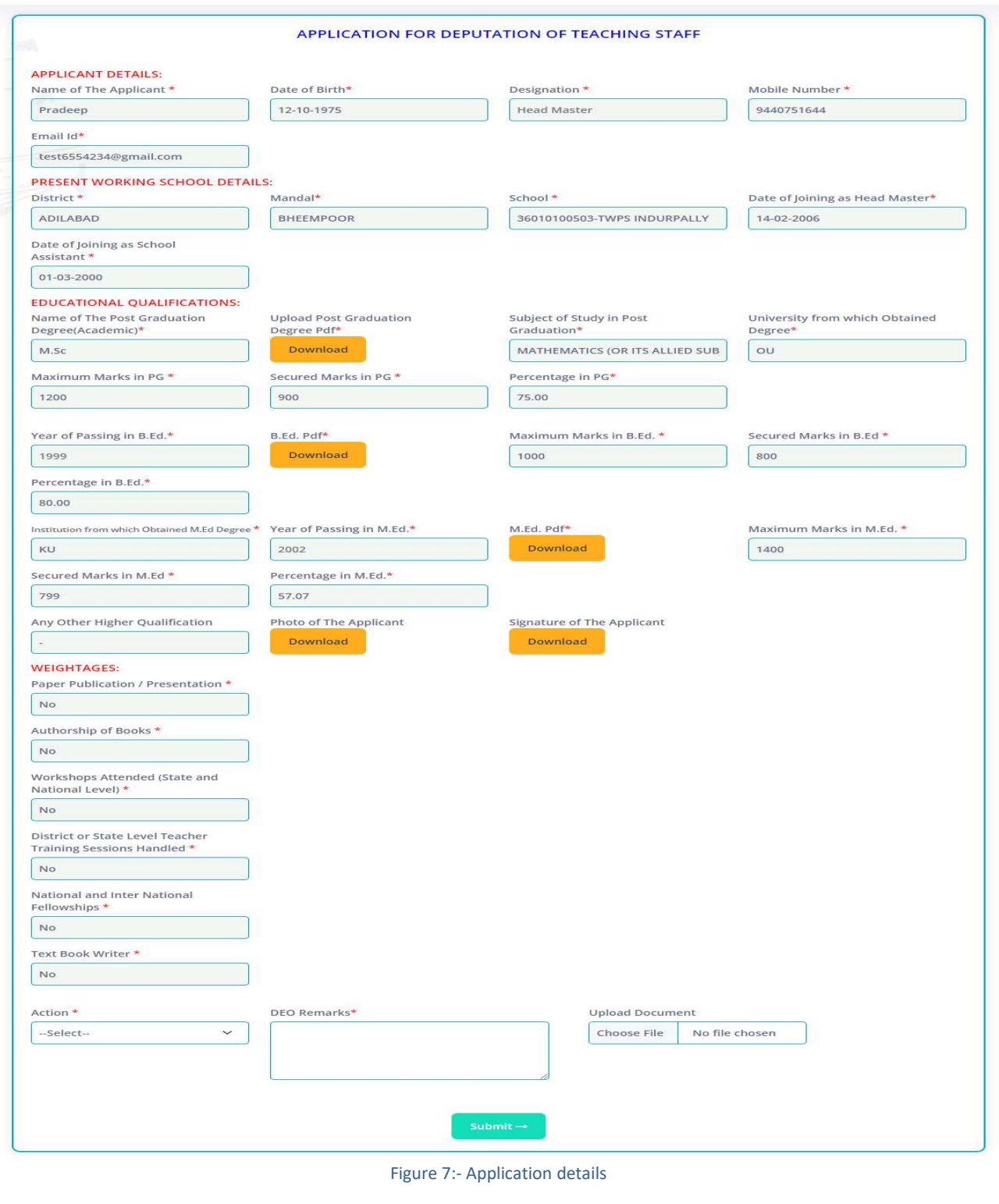

#### Note: - DEO needs to verify all details for further process

 Click On Download button to download documents which are uploaded by Teacher, for verifying the same as depicted in the below figure.

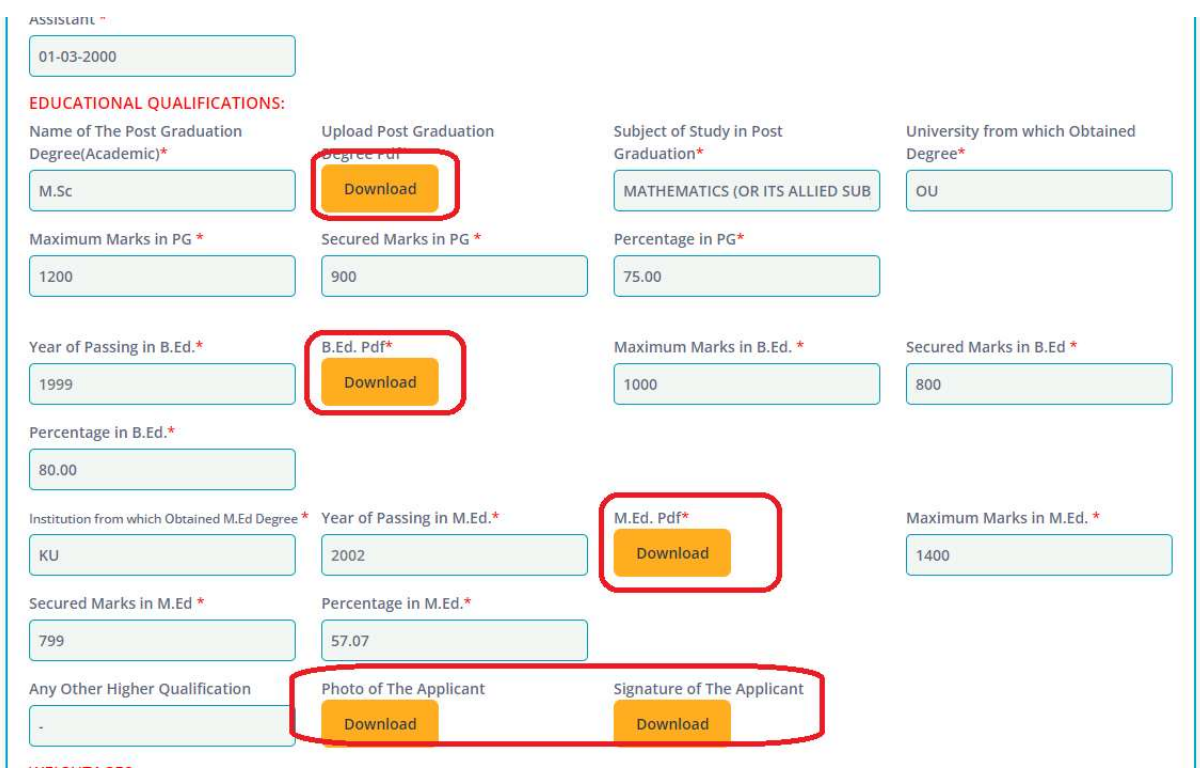

Figure 8 :- Documents. Details

 Select Verified and Found correct or Verified and Found Incorrect Based on Verification, enter remarks, if required upload document and Submit as depicted in the below figure.

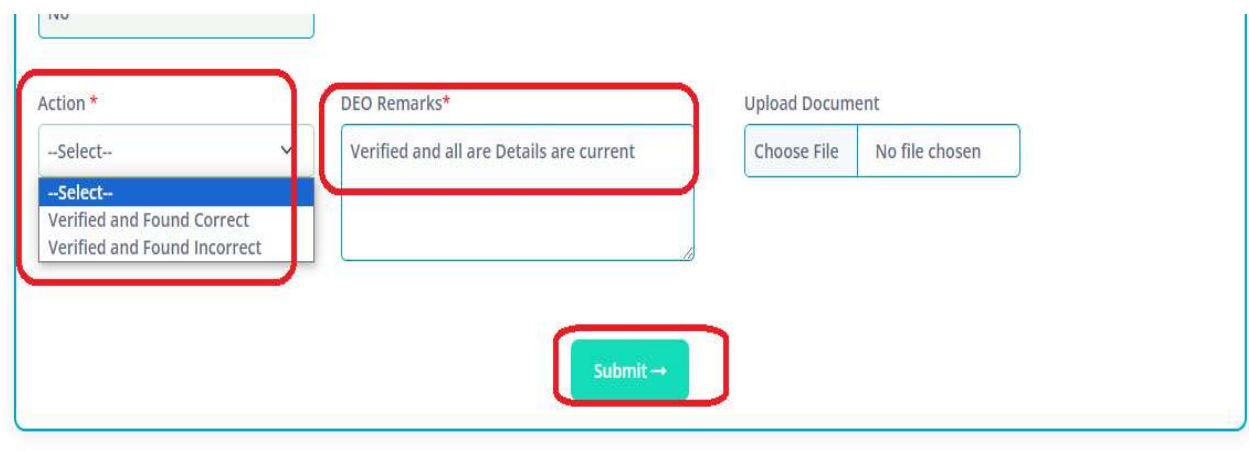

Figure 9:- Action and remarks details

Note: - On successful submission Success message displays

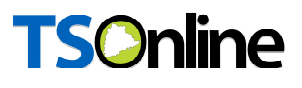

#### 5. PROCESS – by State Admin Users

 Once DEO verifies and submits the applications these applications forward to State login for further Process

■ Browse https://schooledu.telangana.gov.in/ISMS/, below screen is displayed select Click Here for Application for Deputation of Teaching Staff to work at SCERT under login tab as depicted in the below figure.

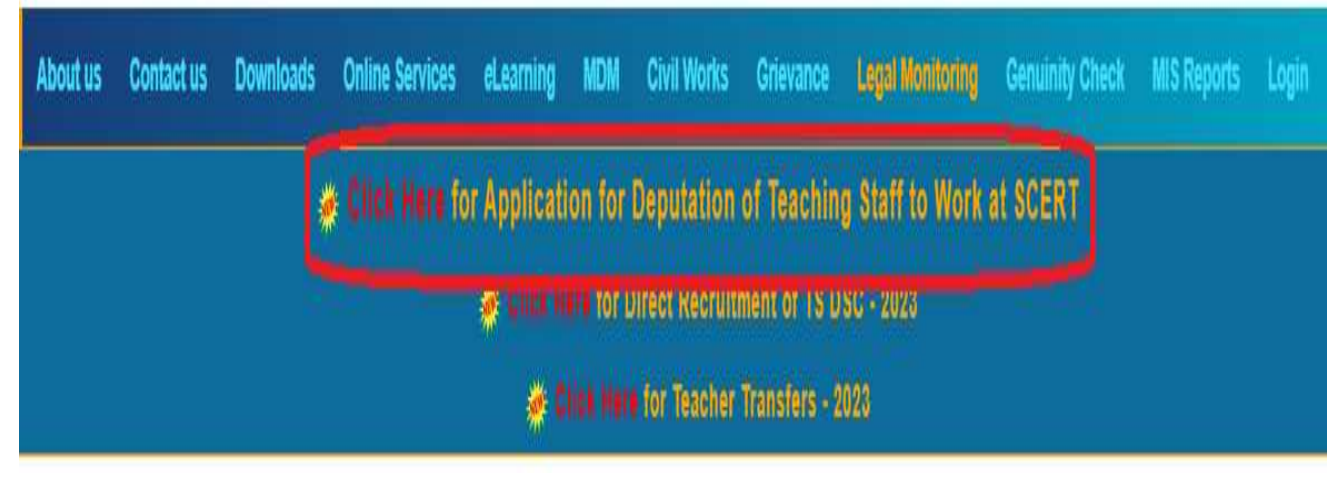

Figure 10 :- Service details

Below screen is displayed Click on Login as depicted in the below figure.

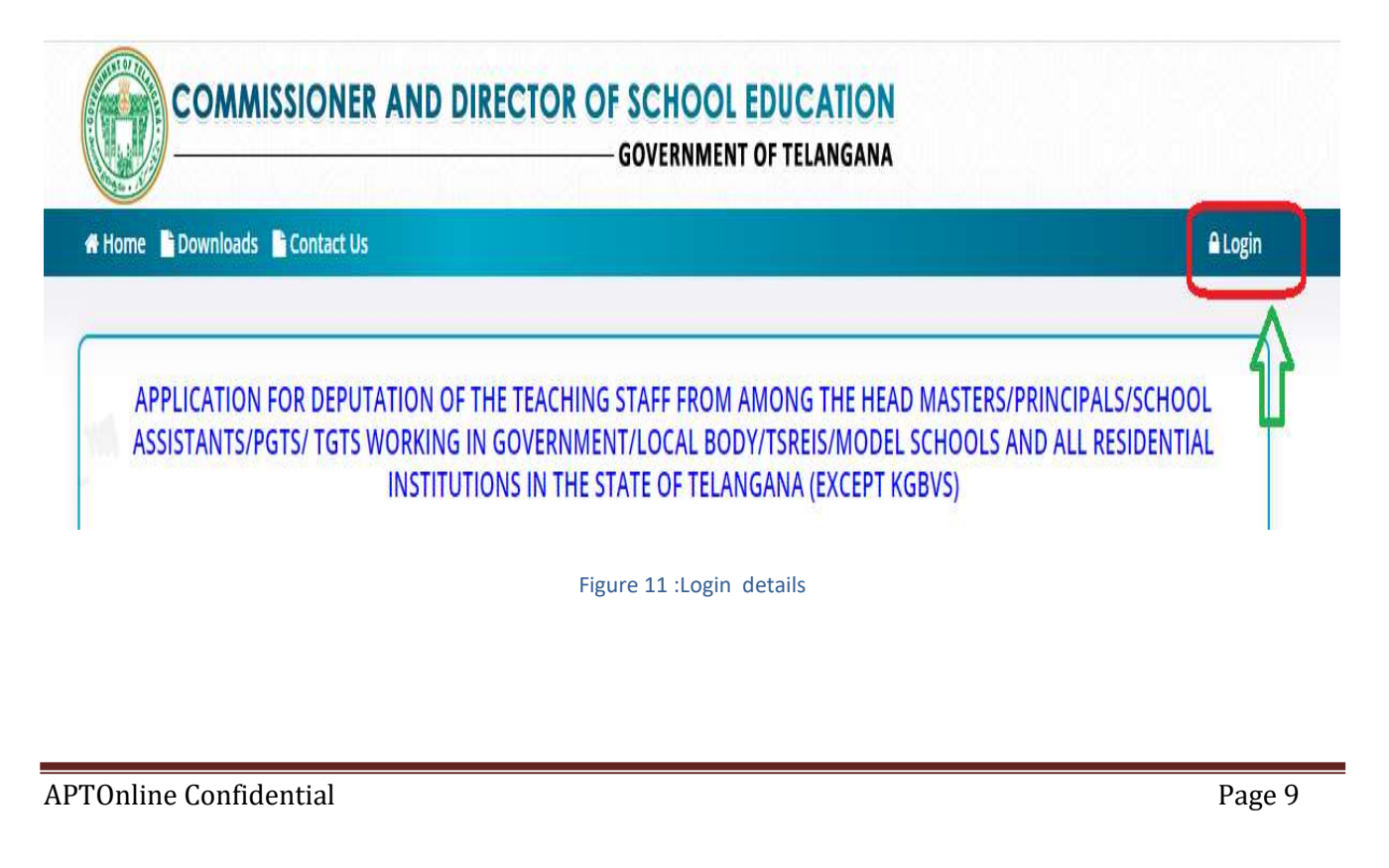

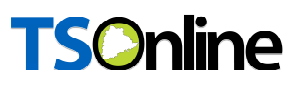

**E** Login with User Id and password as depicted in the below.

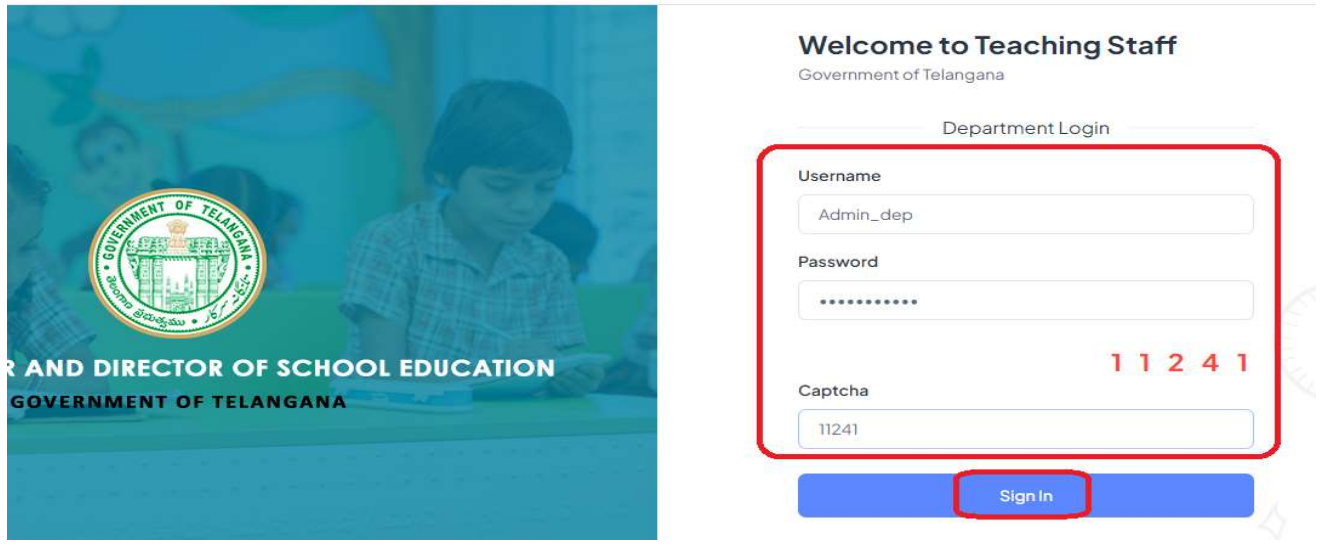

Figure 12 : Login details

 Select Deputation of Teaching Staff to work at SCERT Under Services Menu as depicted in the below figure.

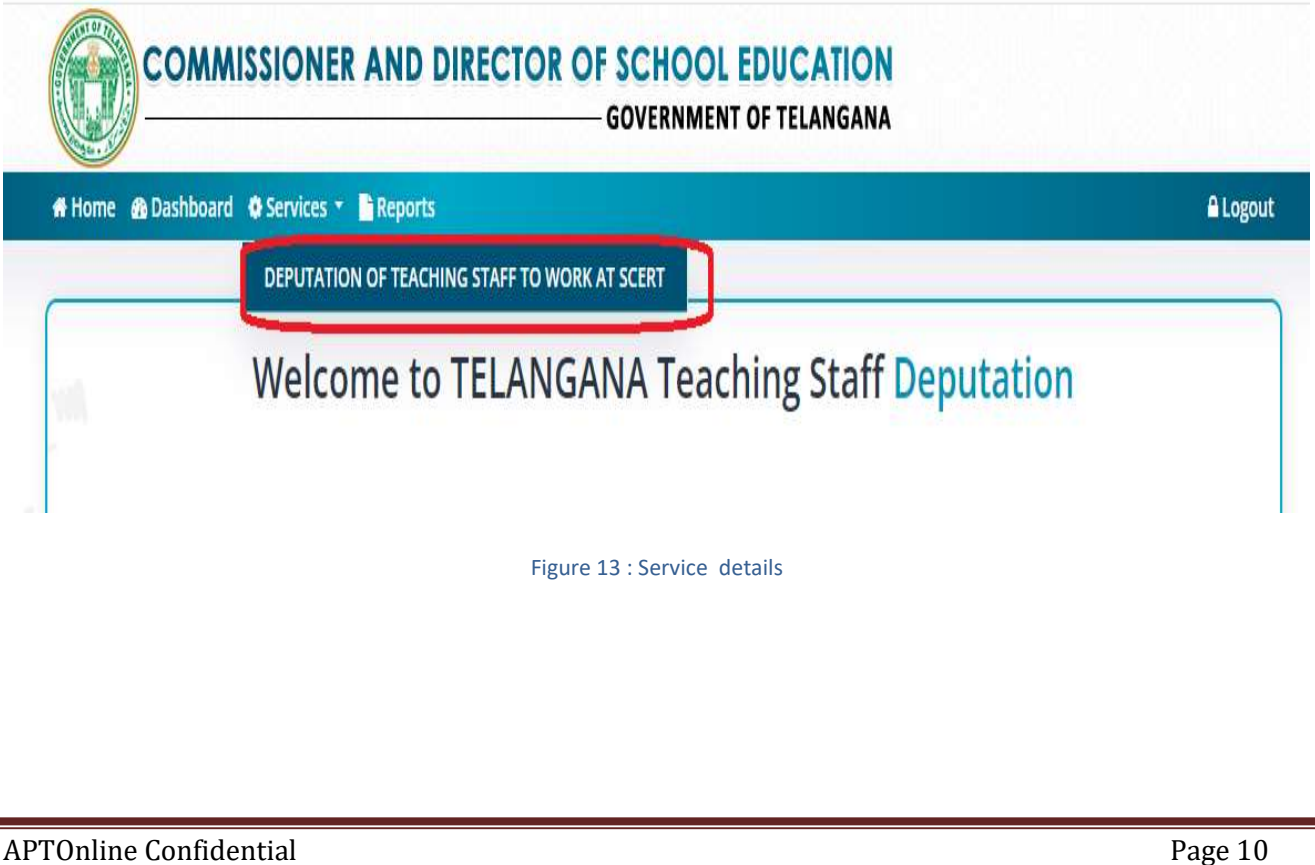

![](_page_10_Picture_0.jpeg)

 Select District, Designation, DEO Status and submit the same as depicted in the below figure.

![](_page_10_Picture_35.jpeg)

Figure 14 :District , Designation details

 Click on Pending under Shortlisted menu which application needs to process as depicted in the below figure.

![](_page_10_Picture_36.jpeg)

Figure 15 : Application Selection

Below application displayed which is entered by Teacher as depicted in the below figure.

![](_page_11_Picture_23.jpeg)

 Click On Download button to download documents which are uploaded by Teacher, as well as DEO (if DEO uploads and document) for verifying the same as depicted in the below figure.

![](_page_12_Picture_47.jpeg)

 Select Shortlisted Yes or No Based on Verification, enter remarks if needs to upload any document upload the same and Submit as depicted in the below figure.

![](_page_12_Picture_48.jpeg)

Figure 18:- Action and remarks details

Note: - On successful submission Success message displays

==============================END OF DOCUMENT==========================================